### 取扱説明書

## **動作環境**

「PC Viewer」は「HDR-5」から USB メモリーに記録し た録画データや、ハードディスクユニットに記録した録画データをパソコン上で再生する際に使用する専用ソフトです。

パソコンで再生するには 2 つの方法があります。

### $\bullet$  USB メモリーの場合

①USB メモリー(別売り)を本体の USB 接続端子に接続し、 録画データを保存します。(本体取説 P.29 参照) ② USB メモリーをパソコンの USB 接続端子に接続します。

### ●ハードディスクユニットの場合

① 録画データが保存されたハードディスクユニットを本体から取外します。

PC Viewer をインストールするパソコンが、以下の条件を満たしていることをご確認ください。

#### $\mathbf{1}$  付属の CD-ROM の「setup.exe」をダ ブルクリックする

## **特長**

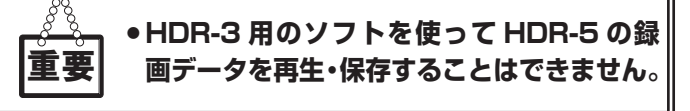

#### $\overline{\mathbf{2}}$ [OK]ボタンをクリックする

#### 3■ をクリックする

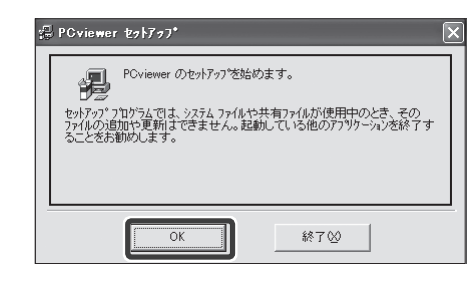

 $\boldsymbol{4}$  [スタート] → [すべてのプログラム] → [PC Viewer] をクリックする

> PC Viewer をアンインストールする場合は $[X \rightarrow \infty] \rightarrow [X \rightarrow \infty]$ ログラムの追加と削除]より行ってくださ $\mathbf{L}$

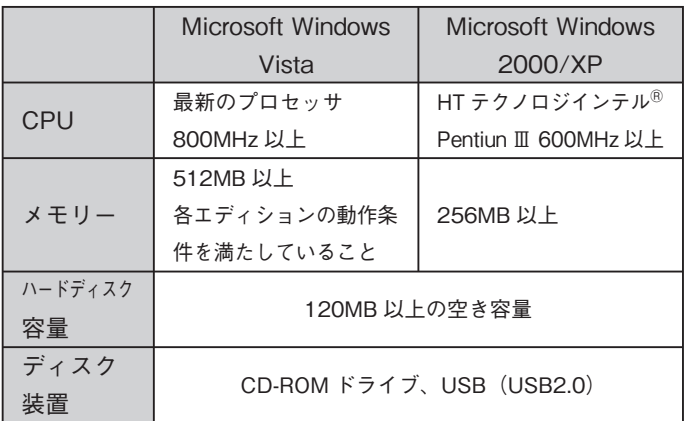

# **インストールする**

「PC Viewer セットアップ」画面が表示されます。 (動作環境によっては、オートラン機能が働き CD-ROMをPCにセットすると自動で「PC Viewerセットアップ」画面が表示されます。)

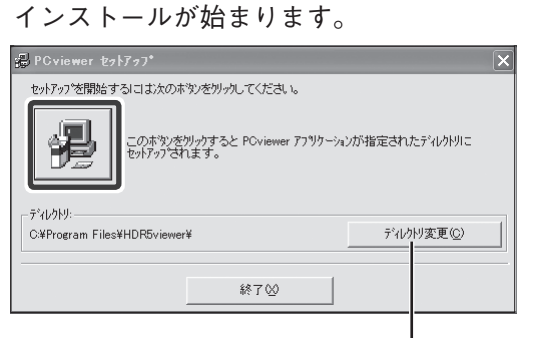

PC Viewer が起動し、メインメニューが表示されます。

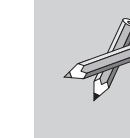

### **PC Viewer ハードディスクレコーダー HDR-5 再生ソフトウェア**

# **メインメニュー**

 $(2)$ 市販の変換コネクター (SATA → USB2.0 アダプター電源供給タイ プ)で、ハードディスクユニットをパソコンの USB 接続端子に接 続します。(本体取説 P.30 参照)

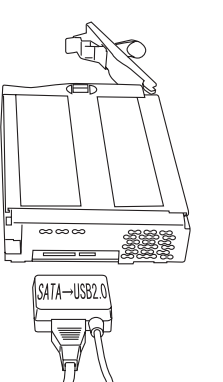

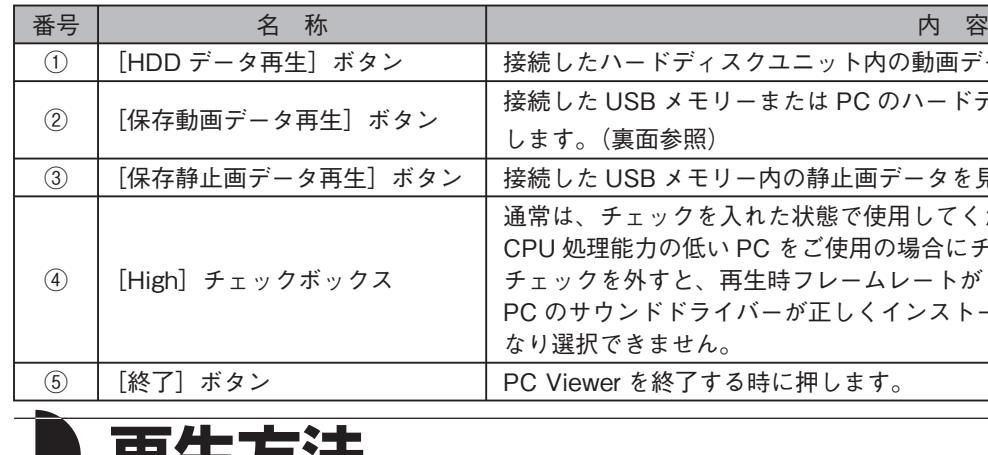

## **,骨土力**本

①~③についての操作方法は裏面をご覧ください。

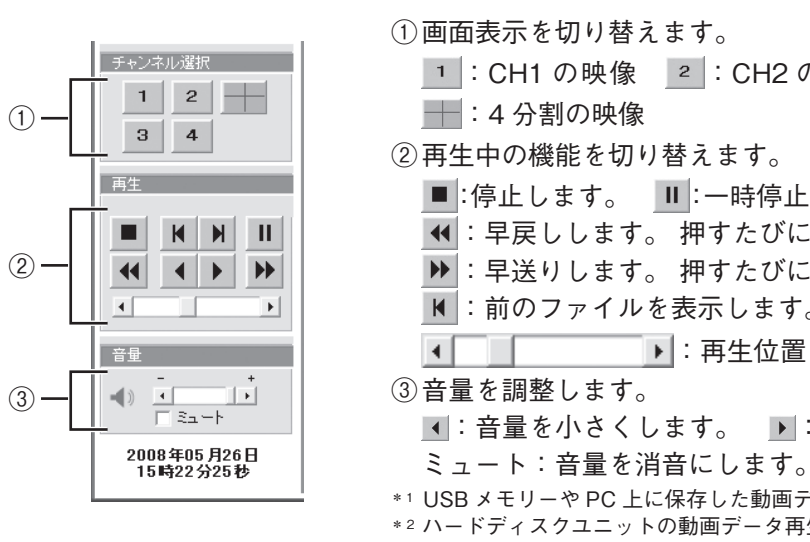

\*1 USB メモリーや PC 上に保存した動画データ再生時には表示されません。 \* 2 ハードディスクユニットの動画データ再生時は表示されません。

:音量を小さくします。 ▶│:音量を大きくします。

■: 早送りします。 押すたびに速度が切り替わります。  $\overline{M}$ : 前のファイルを表示します。 $*1$   $\overline{M}$ : 次のファイルを表示します。 $*1$  $\blacksquare$ : 再生位置を表示します。\*2

:停止します。 ■ |:一時停止します。 ▶ |:再生します。 | ◀:逆再生します。 ■:早戻しします。 押すたびに速度が切り替わります。

|1 |: CH1 の映像 | 2 |: CH2 の映像 | 3 |: CH3 の映像 | 4 |: CH4 の映像

る時に押します。

ー内の静止画データを見る時に押します。(裏面参照) 通常は、チェックを入れた状態で使用してください。(初期値チェック有り)PC をご使用の場合にチェックを外してください。 <sub>耳生時 フレームレートが 1fps 固定および音声を再生しません。</sub> イバーが正しくインストールされていない場合、グレー表示に

こクユニット内の動画データを見る時に押します。(裏面参照)  $-$  または PC のハードディスク内の動画データを見る時に押

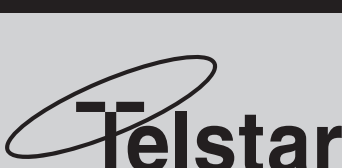

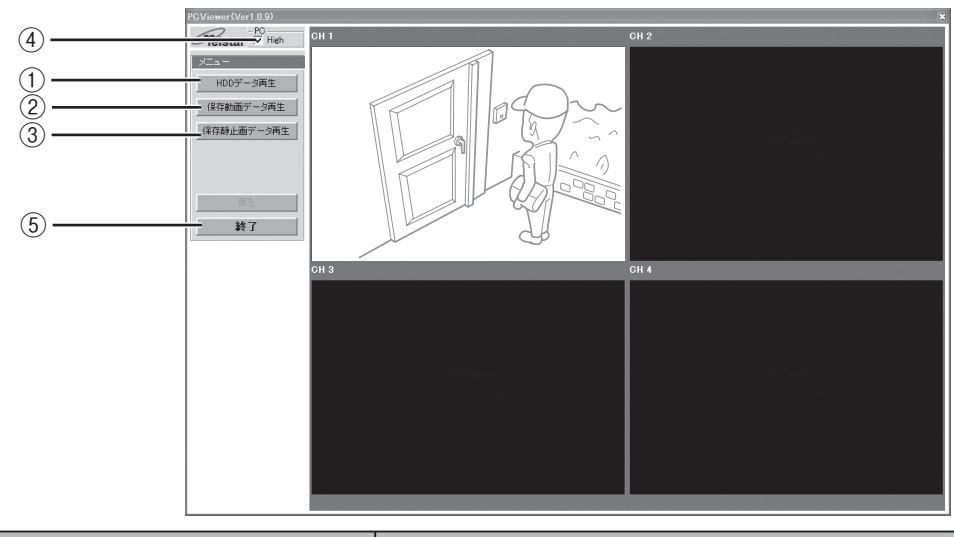

USB メモリーおよびハードディスクユニットで共通です。( 画面によって表示されるボタンは異なります。)

インストールするディレクトリを指定する時は、これをクリックします。(通常は必要ありません。)

### **1-a 特定の日時で検索して再生する**

日時(年/月/日/時/分/秒)を指定して、動画を再生します。

**①ハードディスクユニットの動画を見る ② USB メモリーまたは PC に保存した動画を見る ③ USB メモリーの静止画を見る**

静止画保存できる対象は、次の 4 種類です。 ・ハードディスクユニットの動画 ・PC 上にコピーしたハードディスクユニットの動画 ・USB メモリーの動画 ・USB メモリーの静止画 「静止画保存」ボタンをクリックすると、静止画保存画面が表示されます。ファイル名と保存先を設定し、「保存開始」をクリックした時に、表示されている画面が JPEG 形式で保存されます。 (USB メモリーの静止画再生中に操作すると、静止画が JPEG 形式に変 換されて保存されます。)

#### 1 保存データ読出先を選択し、保存先データリストに表示さ れたデータ名をダブルクリックする

保存データ読出先にはデータを保存した USB メモリーまたは PC の ハードディスクを指定します。

USB メモリーに HDR-5 の録画データを保存すると「rec00」~「rec99」 というフォルダが作成されその中に録画データが保存されています。(INDEX ファイル、DAT ファイル、HDR ファイル)フォルダ内の 3 <sup>つ</sup> のファイルは、必ず同一フォルダ内に置いてください。フォルダの数は保存したデータ量により異なります。

「静止画保存」ボタンをクリックする前に、 Ⅱ ボタンを押し て一時停止すると、画像を確認して確実に保存できます。

年、月、日を指定後、表示されたリスト(録画リスト / アラーム録画 リスト)からファイルをクリックして、動画を再生します。

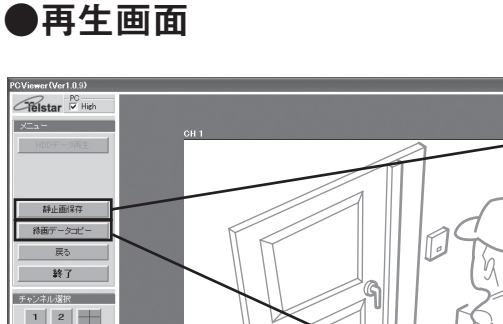

録画データをコピーできる対象は、

ハードディスクユニットの動画のみです。

「録画データコピー」ボタンをクリックすると、動画保存画面が表示されます。

コピー開始時間とコピー時間(または録画ファイル)と保存先を設定し、「保存開始」をクリックします。指定された時間のファイルを選択すると録画データが PC のハードディスクにコピーされます。

パソコンのハードディスクに保存された録画データは、「② USB メモリー または PC に保存した動画を見る」の操作で再生できます。

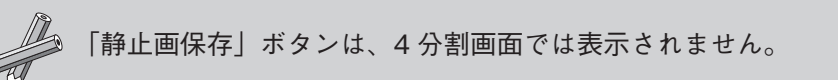

 $\bigwedge$ 

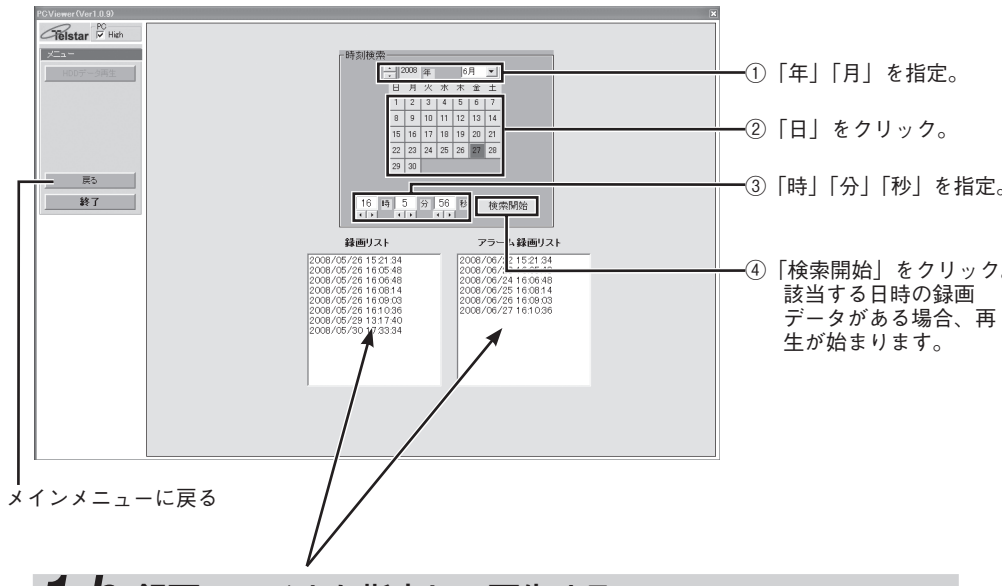

### 1-b 録画ファイルを指定して再生する

 $\begin{array}{|c|c|c|}\hline 3 & 4 \\ \hline \end{array}$ **TOTAL CONTRACTOR** EKHI  $\overline{44}$   $\overline{4}$   $\overline{)$   $\overline{)}$   $\overline{)}$ **ANGEL PRODUCT**  $(1)$   $\frac{1}{\Box}$   $\frac{1}{\Box}$   $\frac{1}{\Box}$ 2008年05月26日<br>16時10分40秒

1

### 保存データ読出先を選択し、保存先データリストに表示さ れたデータ名をダブルクリックする

保存データ読出先にはデータを保存した USB メモリーを指定します。 USB メモリーに HDR-5 の静止画データを保存すると「rec00」~ 「rec99」というフォルダが作成されその中に静止画データが保存され

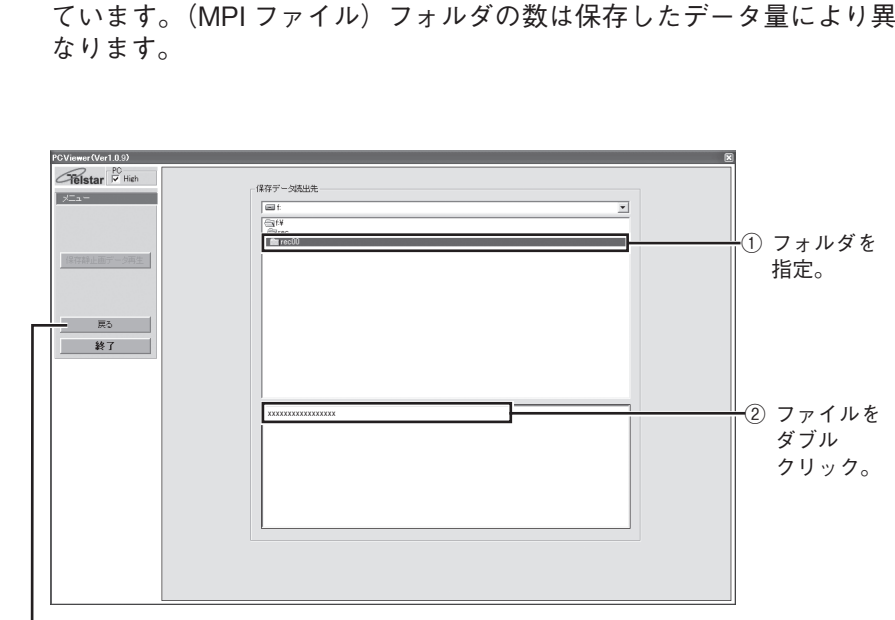

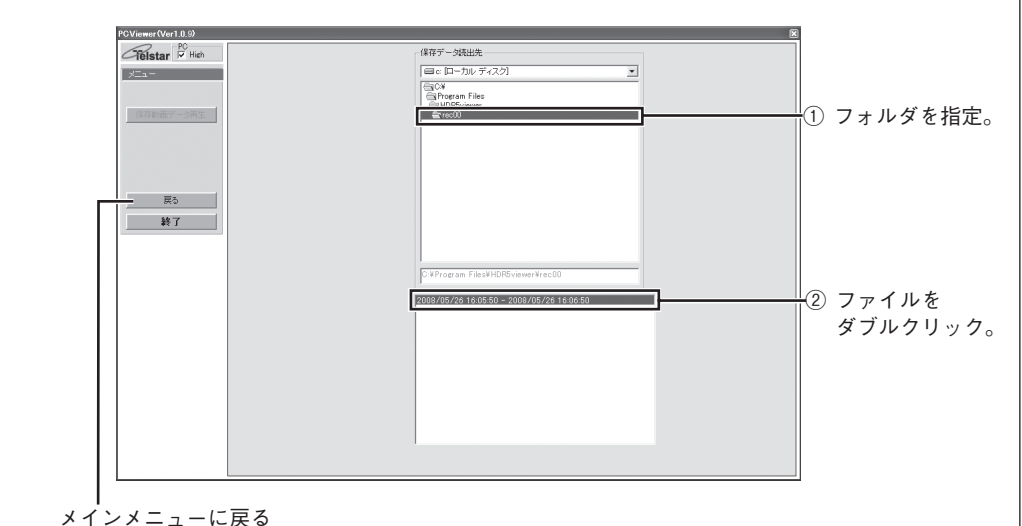

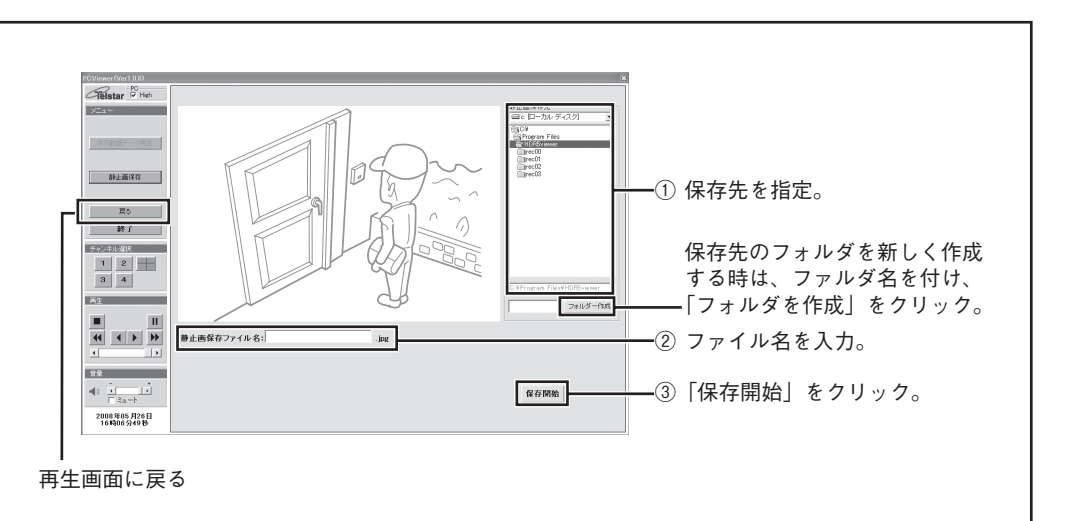

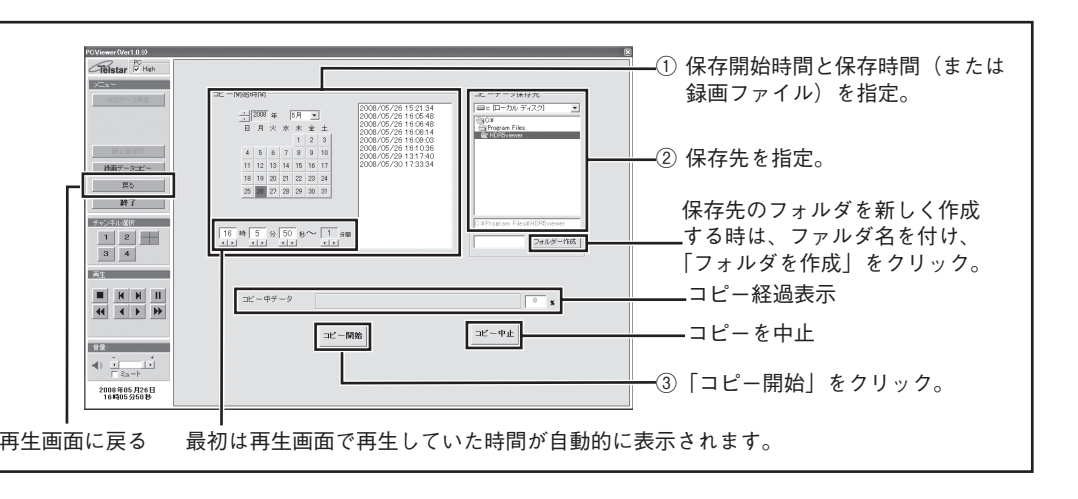

メインメニューに戻る

### **録画データをコピーする**

### **静止画(JPEG 形式)を保存する**